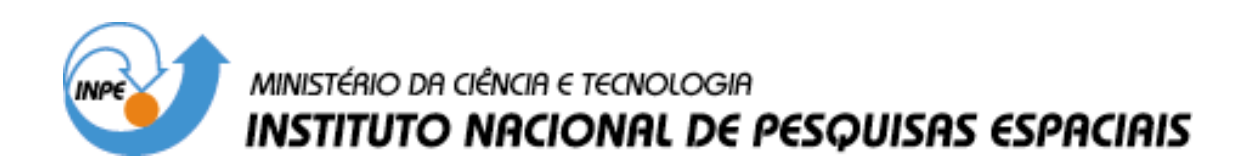

**INPE-14780-MAN/49** 

# **FERRAMENTAS DO BR.OFFICE.ORG WRITER DE APOIO PARA UTILIZAÇÃO DO TDINPE.DOT**

Maria do Rosário Gifoni Tierno

INPE São José dos Campos 2007

## Publicado por: **esta página é responsabilidade do SID**

Instituto Nacional de Pesquisas Espaciais (INPE) Gabinete do Diretor – (GB) Serviço de Informação e Documentação (SID) Caixa Postal 515 – CEP 12.245-970 São José dos Campos – SP – Brasil Tel.: (012) 3945-6911 Fax: (012) 3945-6919 E-mail: pubtc@sid.inpe.br

> **Solicita-se intercâmbio We ask for exchange**

 **Publicação Externa – É permitida sua reprodução para interessados.** 

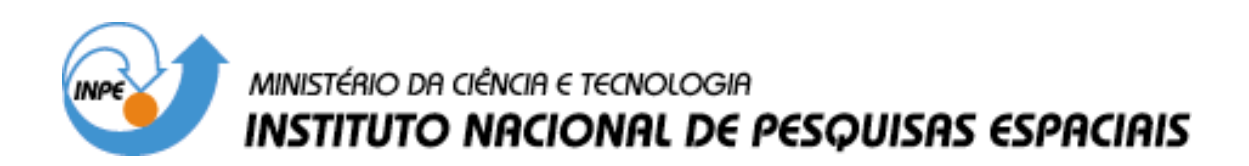

**INPE-14780-MAN/49** 

# **FERRAMENTAS DO BROFFICE.ORG WRITER DE APOIO PARA UTILIZAÇÃO DO TDINPE.OTT**

Maria do Rosário Gifoni Tierno

INPE São José dos Campos 2007

"Toda a vida é um caminho incessante para a maturidade". (Papa João Paulo II)

*A meus filhos e neta*

### **AGRADECIMENTOS**

Agradeço a Deus por todas as oportunidades que me concede, ao chefe do STI Sr. Benício Pereira de Carvalho Filho, a minha colega de trabalho Sra. Maria de Fátima Amaral Nouer pela colaboração. Meus agradecimentos às Marciana Leite Ribeiro, Marilucia Santos Melo Cid, Viveca Sant´Ana Lemos e Yolanda Ribeiro da Silva Souza, pelo apoio e cooperação na elaboração e revisão deste trabalho.

#### **RESUMO**

O objetivo deste trabalho é otimizar as tarefas do *BrOffice.org Writer* na elaboração de Teses, Dissertações e outras Publicações, usando Software livre. O aluno poderá fazer o download através do endereço: [http://www.broffice.org.](http://www.broffice.org/) Serão utilizadas ferramentas de Estilos para: criar, editar, adicionar e remover formatações do texto; criar Sumários a fim de indicar aos leitores onde encontrar capítulos, títulos principais e subtítulos; criar Índices de Ilustrações e de Tabelas usando o comando Legenda; fazer referência a uma tabela, figura, itens numerados com o uso da ferramenta Referência Cruzada; criar Modelos e usar os já existentes; gravar Macros; editar Navegador, um recurso que permite percorrer o texto sem dificuldade facilitando a busca de elementos como títulos, tabelas e imagens no documento; numerar seqüencialmente, a partir de outra página, usando o comando Quebra Manual; inserir Notas; trabalhar com Marcadores e Numeração. Todos esses recursos serão de grande utilidade na elaboração de documentos por serem seguros e apresentarem a mesma eficiência de outros Softwares existentes no mercado.

# **SUMÁRIO**

# **LISTA DE FIGURAS**

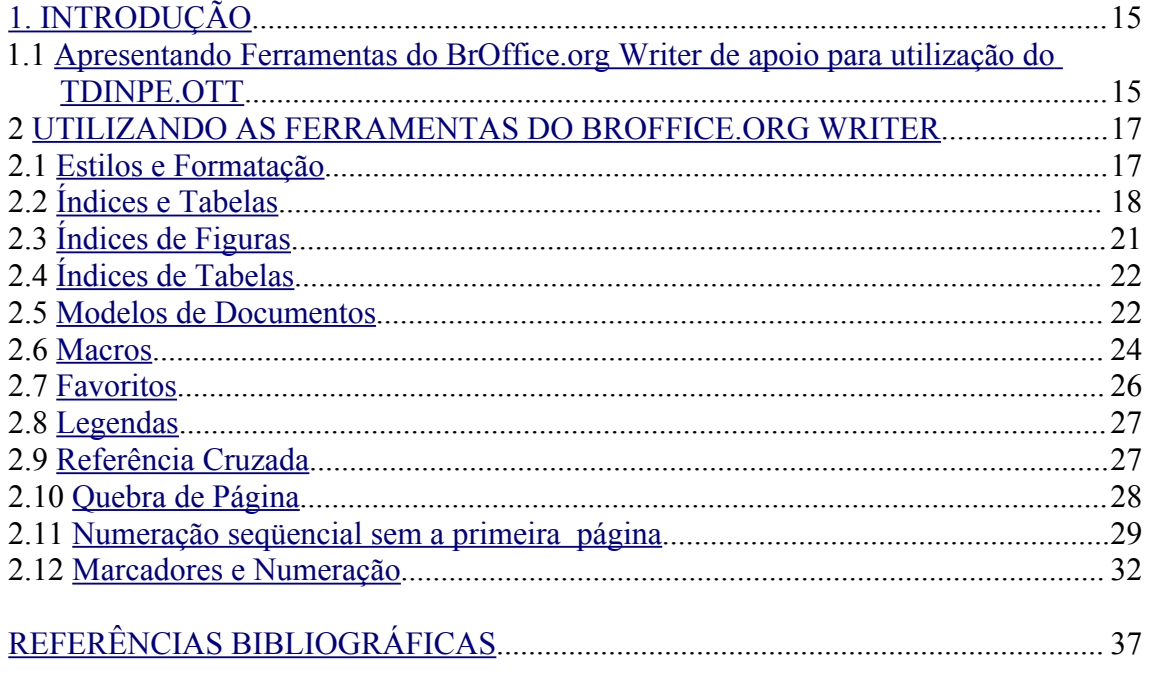

# **LISTA DE FIGURAS**

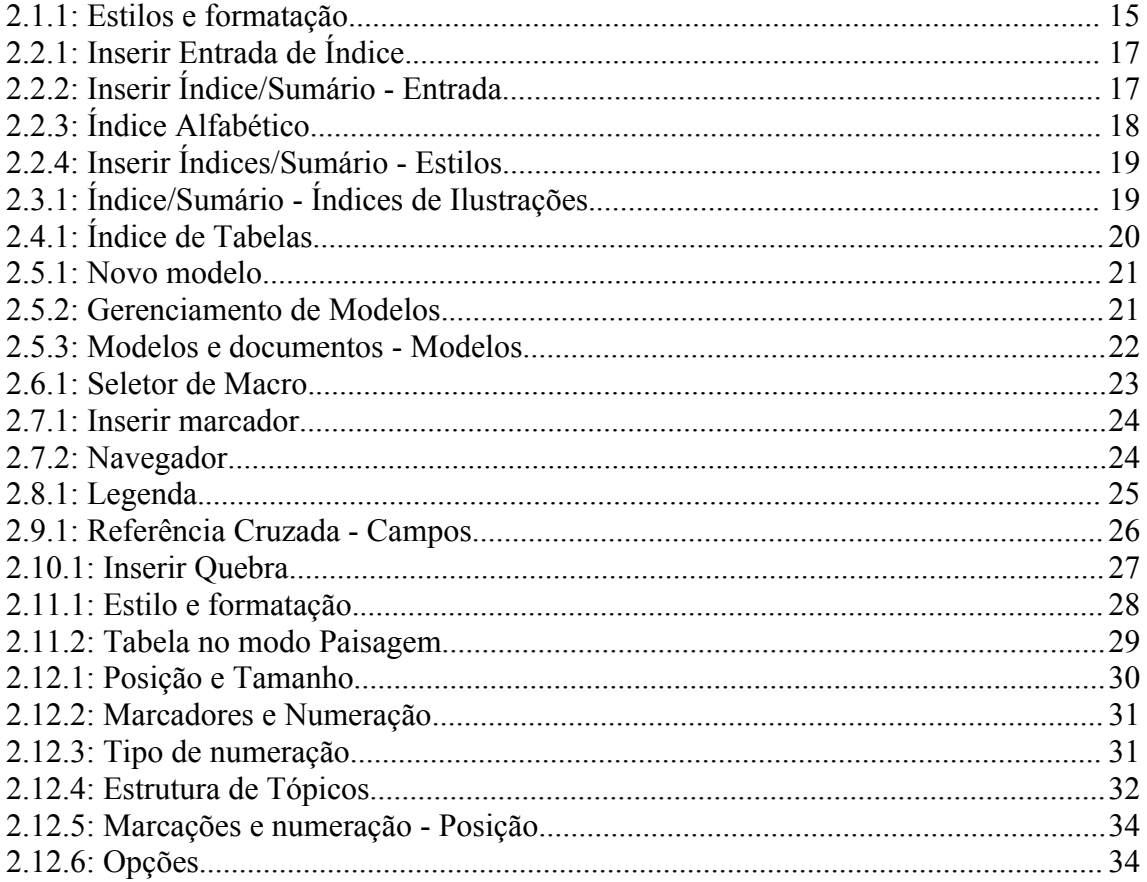

# **1. INTRODUÇÃO**

# <span id="page-16-0"></span> **1.1 Apresentando Ferramentas do** *BrOffice.org Writer* **de apoio para utilização do TDINPE.OTT**

Este documento apresenta algumas ferramentas do *BrOffice.org Writer* que auxiliarão o aluno a desenvolver trabalhos de maneria eficiente. São ferramentas que serão utilizadas pelo TDINPE.OTT. Os procedimentos de criação e gerenciamento de tarefas como Índices/Sumários, Índice de Figuras, Modelos de Documento, Macro, Marcadores, Legendas, Referência Cruzada, Marcadores e Numeração, facilitarão a criação de Teses, Dissertações e Publicações do INPE e outros, permitindo uma melhor compreensão na edição e elaboração destes documentos.

#### <span id="page-18-1"></span> **2 UTILIZANDO AS FERRAMENTAS DO** *BROFFICE.ORG WRITER*

As ferramentas do *BrOffice.org Writer* apresentadas neste documento auxiliarão na formatação de textos, de acordo com o modelo TDINPE.OTT.

#### <span id="page-18-0"></span> **2.1 Estilos e Formatação**

"Estilos e formatação" é uma ferramenta que permite ao usuário formatar parágrafos, caractere, quadro, páginas e listas. Permite que se crie novos estilos ou que se modifique os já existentes de forma rápida e eficiente.

1- Na Barra de Menu clique em **Formatar / Estilos e Formatação,** conforme [Figura](#page-18-2) [2.1.1: Estilos e formatação.](#page-18-2)

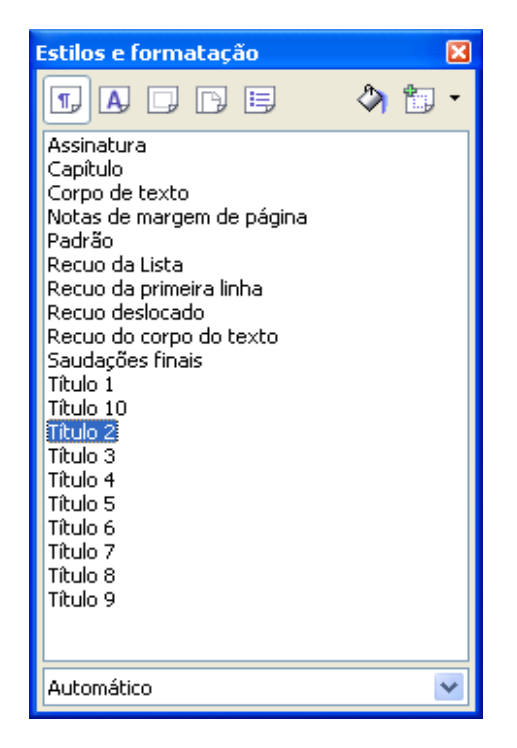

*Figura 2.1.1: Estilos e formatação.*

<span id="page-18-2"></span>2- Selecione o texto, título ou parágrafo onde deseja aplicar o estilo.

3- Na caixa de diálogo **Estilo e formatação** clique no botão correspondente ao estilo que será aplicado. Selecione o estilo desejado e dê um duplo clique sobre ele.

4- Para criar estilo de lista numerada use os níveis de Título **1 para 1. Título 2 para 1.2** 

5- Para modificar ou criar um novo estilo clique com o botão direito do mouse sobre um estilo existente. Selecione **Novo ou Modificar**.

*Ex. Se você clicar no estilo Título 2 e a fonte for 24, clique com o botão direito do mouse, aponte para modificar. Clique na guia Fonte e altere o numero da fonte. Clique em OK.* 

## <span id="page-19-0"></span> **2.2 Índices e Tabelas**

Neste menu, pode-se escolher entre um índice de palavra-chave ou um índice definido pelo usuário.

No modelo INPE.OTT é recomendável desmarcar a opção "**Protegido contra alterações manuais", na guia Índice/Sumário,** durante a criação do sumário, o que possibilita futuras alterações.

## **1- Índice de Entradas**

Esta opção permite criar um índice de entrada especificando um tipo de índice. Este índice de entrada pode ser do tipo Sumário, Índice alfabético ou Definido pelo usuário. Veja [Figura 2.2.1: Inserir Entrada de Índice.](#page-20-0)

#### **Para inseri-lo:**

1- Na **Barra de Menu,** selecione **Inserir / Índices e tabelas**. Neste nosso exemplo vamos usar a opção **Sumário**.

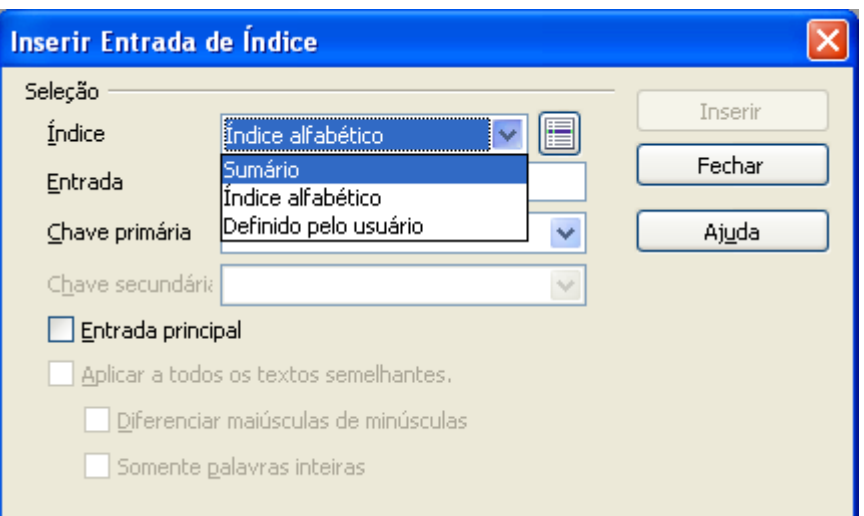

<span id="page-20-0"></span>*Figura 2.2.1: Inserir Entrada de Índice.*

2- Selecione o título que deseja que apareça no índice. Clique no item **Menu Inserir / Índices e tabelas/ subitem Entrada.** Na caixa **Índice**, selecione **Sumário**. Clique no botão **Inserir**. Repita a operação para todos os títulos que irão aparecer no Índice. Clique no botão **Fechar**.

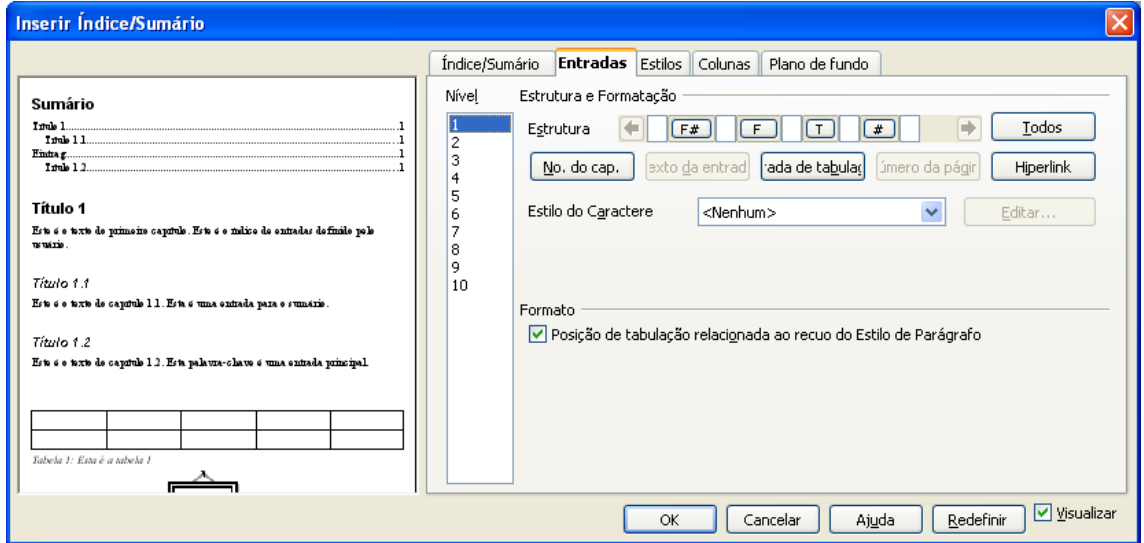

<span id="page-20-1"></span>*Figura 2.2.2: Inserir Índice/Sumário - Entrada.*

3- Clique novamente em **Índices/Tabelas** e selecione **Índices e Sumários**. Clique na guia **Entradas** e em **OK**. O seu Índice de **Entradas** foi criado. Veja [Figura](#page-20-1) 2.2.2: [Inserir Índice/Sumário - Entrada.](#page-20-1)

### **2- Índice alfabético**

Permite a entrada de uma palavra chave ou a edição de um índice existente. O índice é criado automaticamente a partir da marcação das entradas.

1- Selecione a palavra que irá fazer parte do índice alfabético. Use a opção **Entradas**.

2- Em **Inserir Índices/Tabelas**, selecione **Índices e Sumário...**Na caixa de diálogo **Inserir Índice/Sumário**, selecione a guia **Índice/Sumário**. Na caixa **Tipo** selecione **Índice alfabético**, conforme [Figura 2.2.3: Índice Alfabético](#page-21-0) e clique em **OK**.

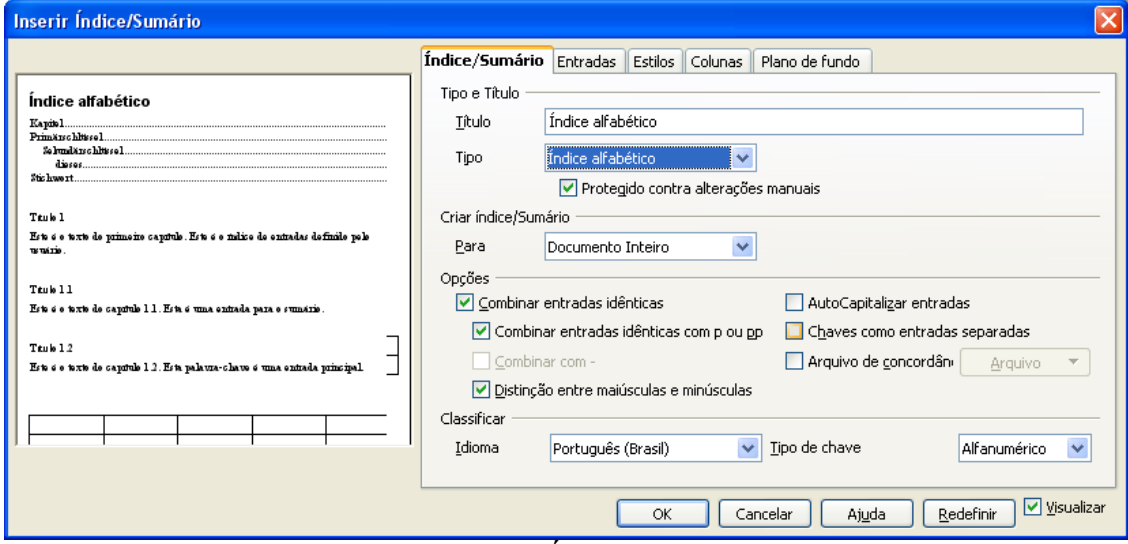

<span id="page-21-0"></span>*Figura 2.2.3: Índice Alfabético*

### **3- Criando Índices a partir de Estilos**

Neste item, não apenas pode-se inserir um índice novo, como também formatá-lo conforme as suas necessidades. Dessa maneira, pode-se padronizar os itens do seu índice.

1- Em **Estilos e formatação,** aplique o estilo desejado, pode ser a partir de um estilo existente ou de um novo.

2- Clique em **Índices e sumário**. Selecione a guia **Estilos**. Clique no estilo que foi aplicado em seguida clique em **OK,** conforme [Figura 2.2.4: Inserir Índices/Sumário -](#page-22-1)

[Estilos.](#page-22-1)

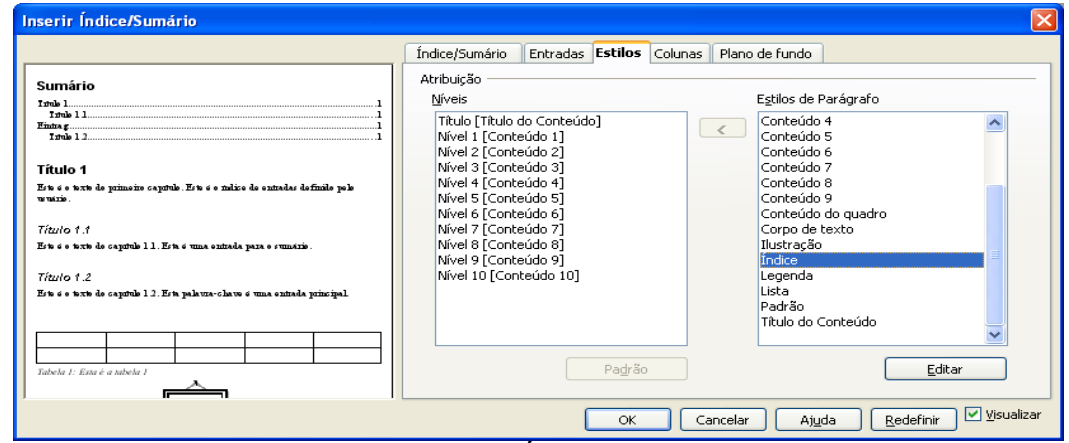

<span id="page-22-1"></span>*Figura 2.2.4: Inserir Índices/Sumário - Estilos.*

# <span id="page-22-0"></span> **2.3 Índices de Figuras**

#### **Para criar um índice de figuras:**

1- Insira legendas nas figuras através do comando **Inserir/Legenda.**

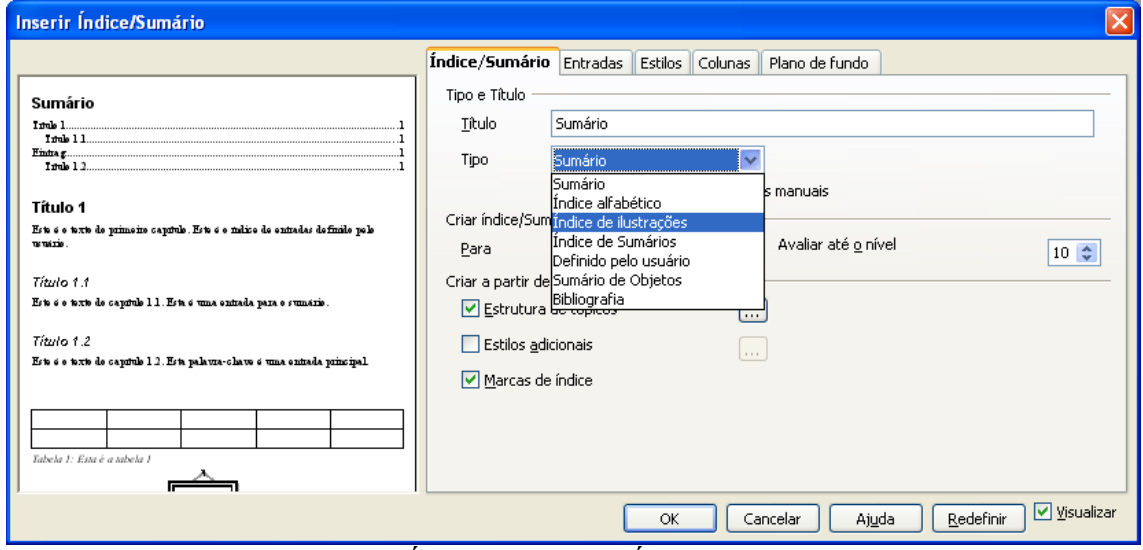

<span id="page-22-2"></span>*Figura 2.3.1: Índice/Sumário - Índices de Ilustrações.*

2- Clique no **Menu Inserir/Índices e Tabelas subitem Índices/Sumários.** Na caixa de diálogo **Índices/Sumários** selecione o item **Índices de Ilustrações** no campo **Tipo** .3- O item **Legenda** já aparece selecionado, pois seu índice será criado a partir de

legendas. Clique no botão **OK**. Veja Figura 2.3.1: [Índice/Sumário](#page-22-2) - Índices de [Ilustrações.](#page-22-2)

### <span id="page-23-0"></span> **2.4 Índices de Tabelas**

Para criar um Índice de tabelas proceda da seguinte maneira:

1- Insira legendas nas tabelas, através do comando **Inserir/Legenda.**

2- Clique no **Menu Inserir Índices e Tabelas**, subitem **Índice/Sumário**.

3- Em **Tipo** selecione **Índice de Sumários**. No item **Criar a partir de,** selecione **Legendas**, em **Categoria** selecione **Tabela**. Clique em **OK**. Conforme [Figura](#page-23-2) 2.4.1: [Índice de Tabelas.](#page-23-2)

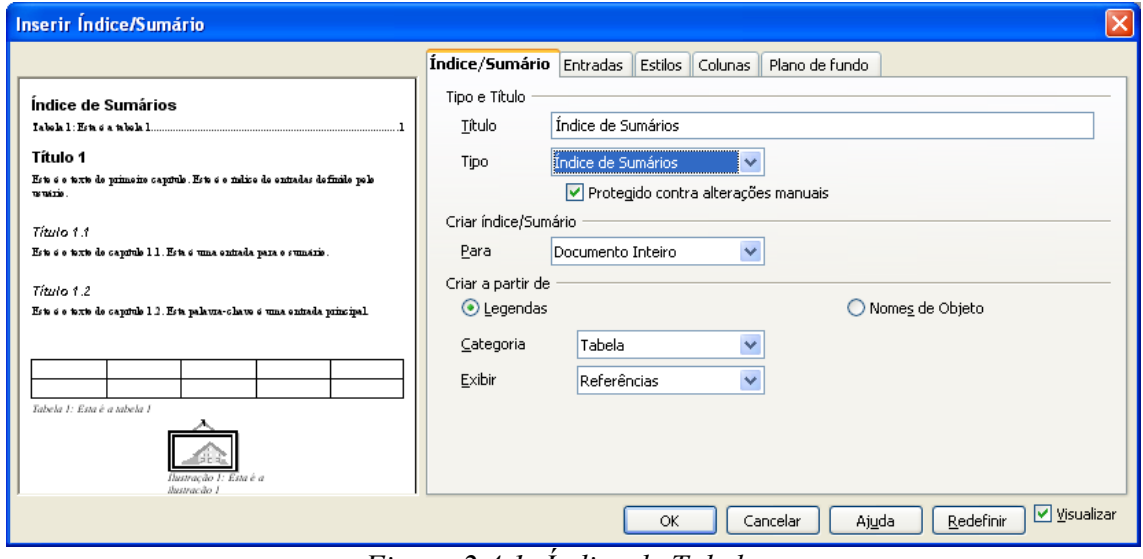

<span id="page-23-2"></span>*Figura 2.4.1: Índice de Tabelas.*

#### <span id="page-23-1"></span> **2.5 Modelos de Documentos**

Quando você abre um novo documento você está abrindo um arquivo baseado em um modelo do BrOffice.org. Você pode editar, modificar ou substituir esse modelo para que o novo documento contenha estilos personalizados ou outro conteúdo. Você também pode criar um modelo de acordo com suas necessidades.

1- Clique no **Menu Arquivo/Novo**, subitem **Documento de Texto** para criar um novo modelo.

2- Faça todas as formatações desejadas. Clique no **Menu Arquivo/Modelos** subitem **Salvar**. Na caixa de diálogo **Modelos** atribua um nome para o novo modelo. Clique em **OK**. Veja [Figura 2.5.1: Novo modelo.](#page-24-0)

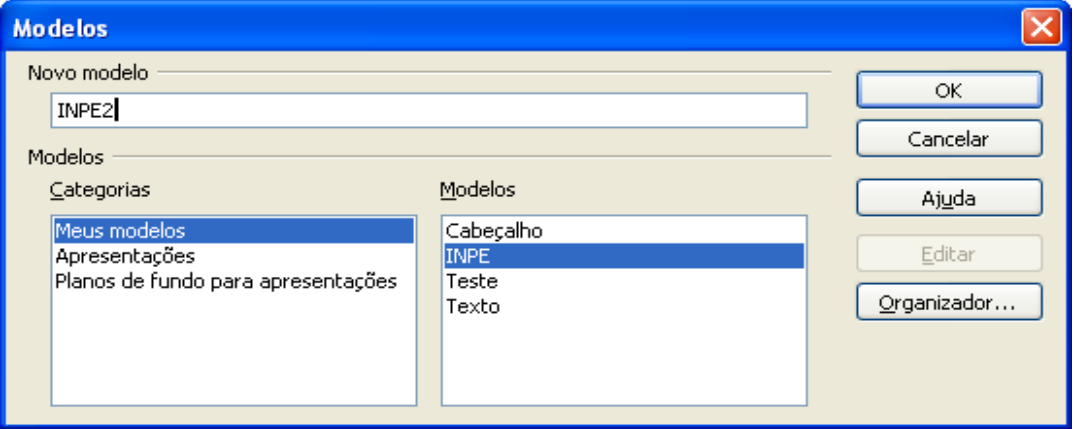

<span id="page-24-0"></span>*Figura 2.5.1: Novo modelo.*

**Para usar o modelo criado anteriormente:**

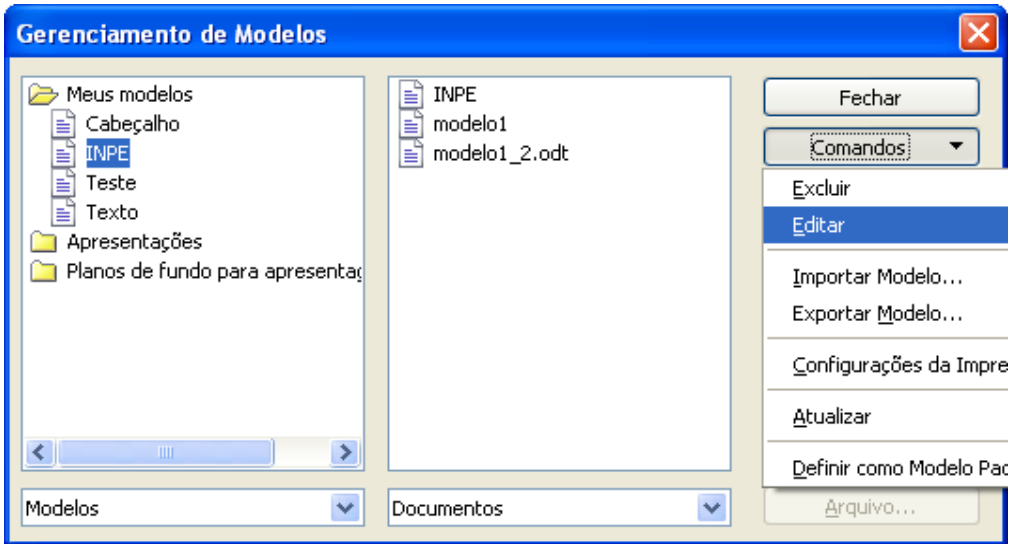

<span id="page-24-1"></span>*Figura 2.5.2: Gerenciamento de Modelos.*

1- Clique no **Menu Arquivo/Modelos** subitem **Organizar**. Na pasta **Meus Modelos**

selecione o modelo desejado. No botão **Comandos,** selecione o item **Editar. Lembrese que você está trabalhando com Modelos, portanto, a extensão será OTT.** Veja [Figura 2.5.2: Gerenciamento de Modelos.](#page-24-1)

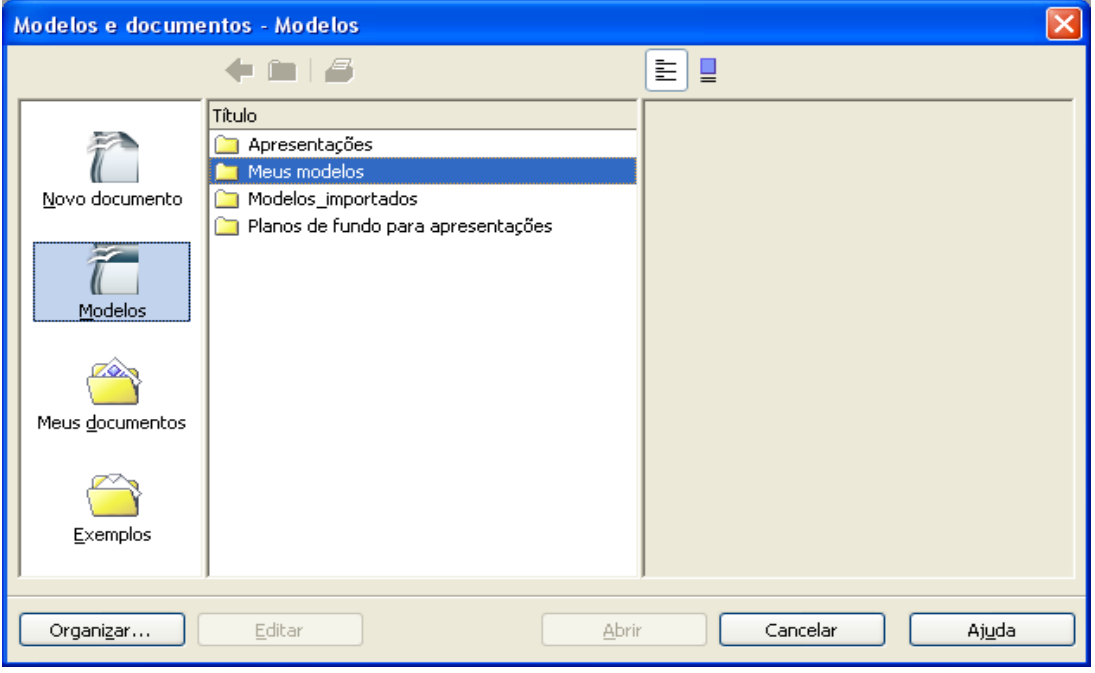

<span id="page-25-1"></span>*Figura 2.5.3: Modelos e documentos - Modelos.*

2- Outra maneira de usar o Modelo de documento: clique em **Arquivo/Novo/Modelos e documentos**. Clique no botão **Modelos**. Dê um clique duplo na pasta **Meus Modelos** e selecione o modelo desejado e clique no botão **Abrir**. Conforme [Figura](#page-25-1) 2.5.3: [Modelos e documentos - Modelos.](#page-25-1)

#### <span id="page-25-0"></span> **2.6 Macros**

Macro é uma seqüência de comandos e instruções agrupadas como um único comando para executar uma tarefa.

#### **2.6.1 Gravação de Macro**

1- Clique no menu **Ferramentas / Macros/ Gravar macro**. A caixa de diálogo **Gravação** é aberta com um único botão: **Parar gravação.**

2- Execute as ações que você deseja gravar no documento.

3- Clique em **Parar gravação**. É exibida a caixa de diálogo **Macro**, na qual você pode salvar e executar a macro. Para cancelar a gravação sem salvar a macro, clique no botão **Fechar** na caixa de diálogo **Macros do BrOffice.org Basic**.

4- Para salvar a macro, primeiro escolha o objeto no qual você deseja salvar a macro na caixa de listagem **Salvar macro em**.

5- Para salvar a macro em uma nova biblioteca ou em um novo módulo, clique no botão **Nova biblioteca** ou **Novo módulo** e atribua um nome. Clique no botão **OK**.

6- Clique em **Salvar**.

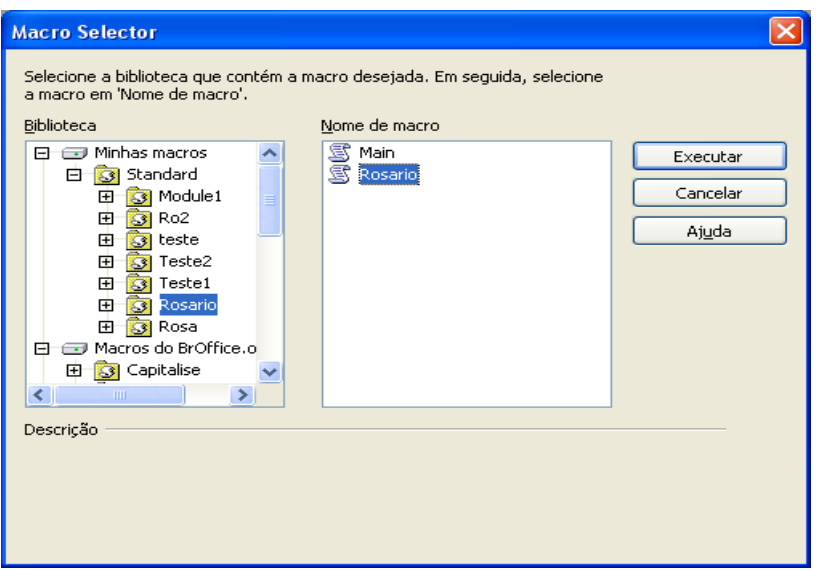

<span id="page-26-0"></span>*Figura 2.6.1: Seletor de Macro.*

#### *Para executar a Macro*

#### 1- Clique em **Ferramentas/Macro/Executar macro...**

**2**- Selecione a Biblioteca que contém a macro. No campo **Nome da Macro, selecione** a macro desejada**.** Clique no botão **Executar***,* conforme *[Figura 2.6.1: Seletor de Macro.](#page-26-0)*

#### <span id="page-27-0"></span> **2.7 Favoritos**

Esta opção insere um nome para o marcador de texto na posição corrente do cursor. Veja Figura 2.7.1: Inserir [marcador.](#page-27-2) Os marcadores de textos são listados no **Navegador** e podem ser acessados diretamente por um simples clique no mouse.

1- Clique no Menu **Inserir/Favoritos**. Atribua um nome para ele.

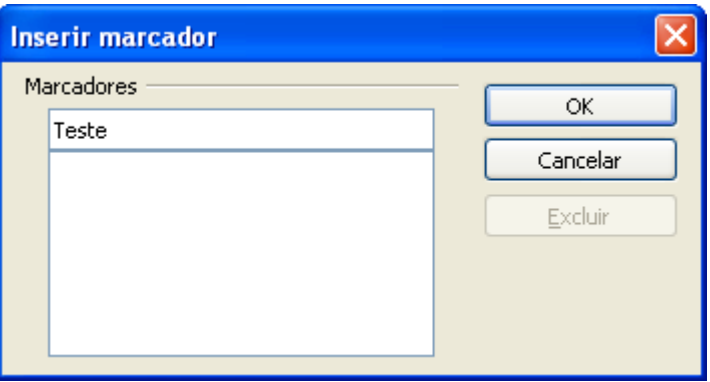

<span id="page-27-2"></span>*Figura 2.7.1: Inserir marcador.*

Vale lembrar que o nome do marcador de texto não precisa ser, necessariamente, o nome do texto marcado. O usuário poderá escolher o nome desejado, desde que se lembre a que parte do texto pertence o marcador.

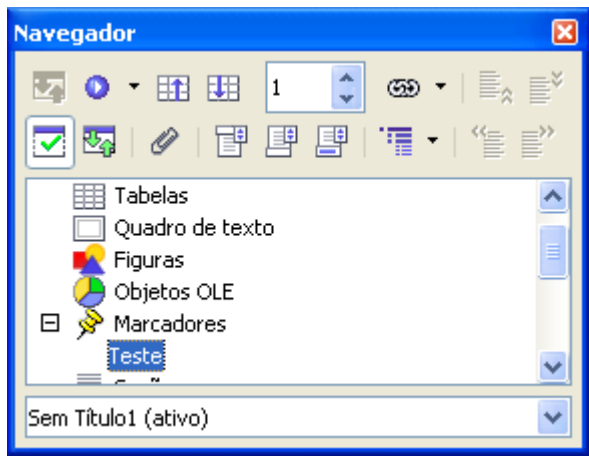

*Figura 2.7.2: Navegador.*

<span id="page-27-1"></span>2- Para acessar o Marcador clique no menu **Editar / Navegador**. Dê um clique no botão **Marcadores** para abrir a lista com todos os marcadores criados. Selecione o marcador desejado, conforme [Figura 2.7.2: Navegador.](#page-27-1)

O marcador de texto pode ser usado como uma âncora por uma Hiperligação.

A ferramenta **Navegador** também pode ser usada para localizar **tabelas**, **figuras**, **seção, etc.** Basta dar um clique no item Tabelas e selecionar a tabela desejada. Este procedimento é o mesmo para Figuras, Índices, Seções, etc.

#### <span id="page-28-1"></span> **2.8 Legendas**

Acrescenta um texto numerado ao objeto selecionado: gráfico, tabela, figura, desenho, etc. Existem várias opções de numeração, de reinício de numeração, por exemplo: (reiniciar a cada capítulo) e de posição relativa (abaixo, acima, etc.).Veja [Figura](#page-28-2) 2.8.1: [Legenda.](#page-28-2)

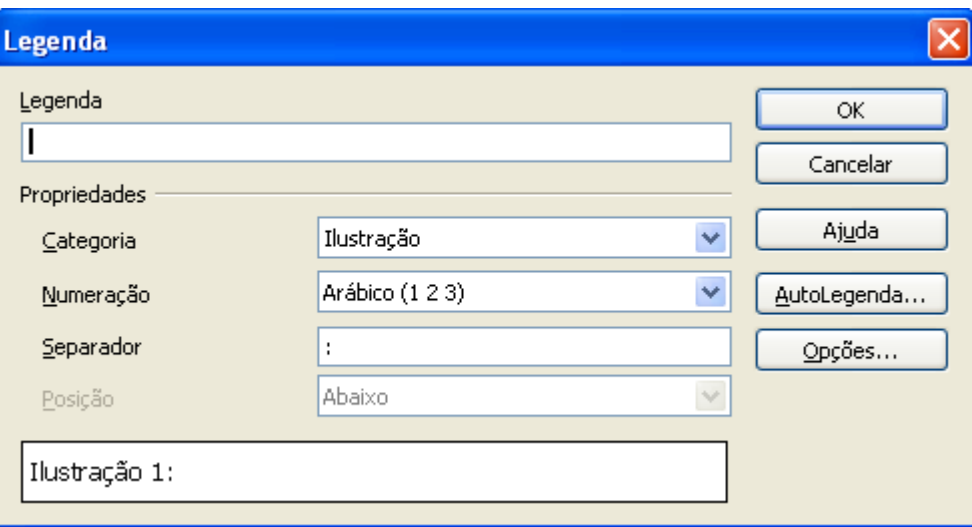

<span id="page-28-2"></span>*Figura 2.8.1: Legenda.*

#### <span id="page-28-0"></span> **2.9 Referência Cruzada**

Esta opção permite criar referências no seu texto, isto é, inserir algum ponto que julgar interessante, tais como uma nota, número de página, marcador etc.

- 1- Posicione o cursor no ponto do texto que deseja inserir a referência.
- 2- Clique na Barra de Menus, **Inserir / Referência.** Escolha a referência que lhe

interessar. Veja [Figura 2.9.1: Referência Cruzada - Campos.](#page-29-1)

Note que a referência fica no texto como um campo sombreado que ao posicionar o mouse transforma em forma de uma mão (Hiperlink).

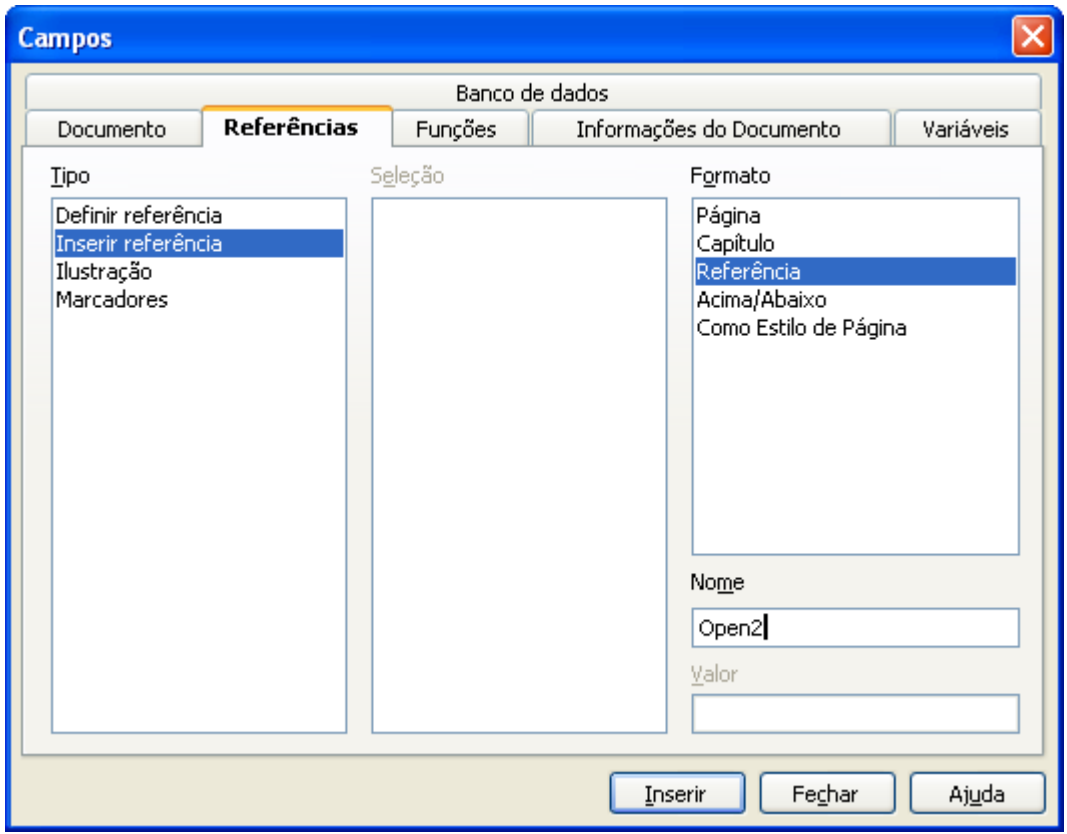

<span id="page-29-1"></span>*Figura 2.9.1: Referência Cruzada - Campos.*

#### <span id="page-29-0"></span> **2.10 Quebra de Página**

Insere uma quebra de página manual e move o texto encontrado à direita do cursor para o início da próxima página. Esta opção é muito usada quando se deseja fazer formatações diferentes no mesmo texto. Como, por exemplo, não exibir número de páginas no início do documento. O item **Estilo** seleciona um estilo de página que será exibido logo após a quebra. A escolha de estilo só estará disponível após a opção **Quebra de página selecionada**. O mesmo se aplica a **Alterar número de página.**

#### **Alguns exemplos de formatação usada pelo Modelo TDINPE. OTT:**

### **1- Numeração seqüencial a partir de outra página**

Para fazer com que a numeração de página apareça apenas a partir de uma outra página:

1- Coloque o cursor no final da página anterior que irá conter o número de página. Ex: Se a numeração será a partir da página 6 coloque o cursor na página 5.

2- Clique em **Inserir/Quebra Manual**. Marque a opção **Quebra de página**. Em **Estilo**, escolha **Índice**. Marque a opção **Alterar número de página**.

3- Insira o número de página a partir da qual você deseja que apareça conforme [Figura](#page-30-1) [2.10.1: Inserir Quebra.](#page-30-1) Clique em **OK**.

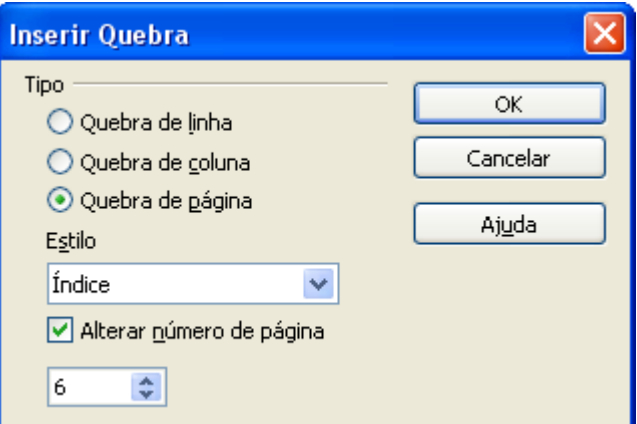

<span id="page-30-1"></span>*Figura 2.10.1: Inserir Quebra.*

4- Clique no menu I**nserir / Rodapé (ou Cabeçalho) Índice**. Em seguida clique no menu **Inserir/Campos/ Número de página**. A seqüência numérica de página definida será independente do número de página existente no documento.

#### <span id="page-30-0"></span> **2.11 Numeração seqüencial sem a primeira página**

Para que a numeração da primeira página não apareça você pode usar duas opções:

#### a) **Usar um Estilo pronto no BrOffice.org chamado Primeira Página**.

1- Clique no menu **Formatar/Estilos e Formatação**. Clique no botão **Estilo de página** e selecione **Primeira página** clicando duas vezes sobre ele, conforme Figura [2.11.1:](#page-31-0) Estilo e [formatação.](#page-31-0) Desta maneira o Cabeçalho ou Rodapé da primeira página irá desaparecer.

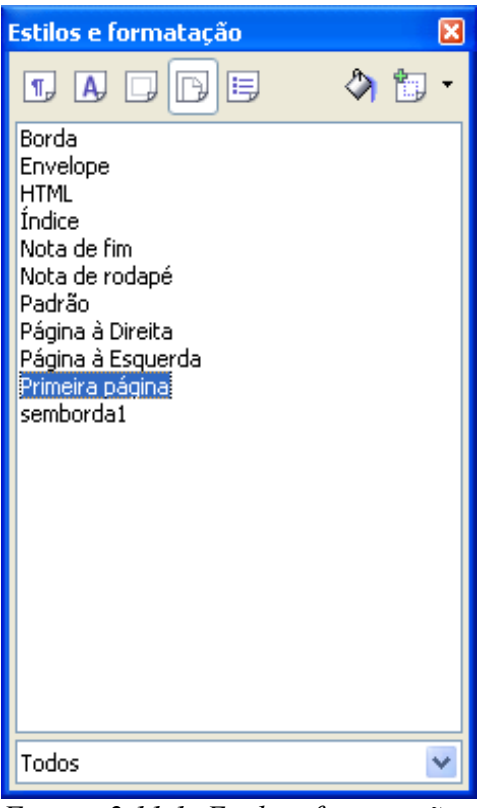

*Figura 2.11.1: Estilo e formatação.*

# <span id="page-31-0"></span>b) **Criar uma Quebra de página a partir da segunda página.**

1- Coloque o cursor no final da página 1.

2- Clique em **Inserir/Quebra Manual**. Marque a opção **Quebra de página**. Em **Estilo**, escolha **Índice**. Clique em **OK**.

3- Clique no menu **Inserir/Rodapé (ou Cabeçalho) Índice**, e coloque a numeração a partir da página 2.

#### **c) Modelo de tabela no modo paisagem**

Um exemplo específico de Quebra Manual do modelo TDINPE.OTT aplicável à página orientação paisagem é de **Tabela deitada** ou no modo paisagem.

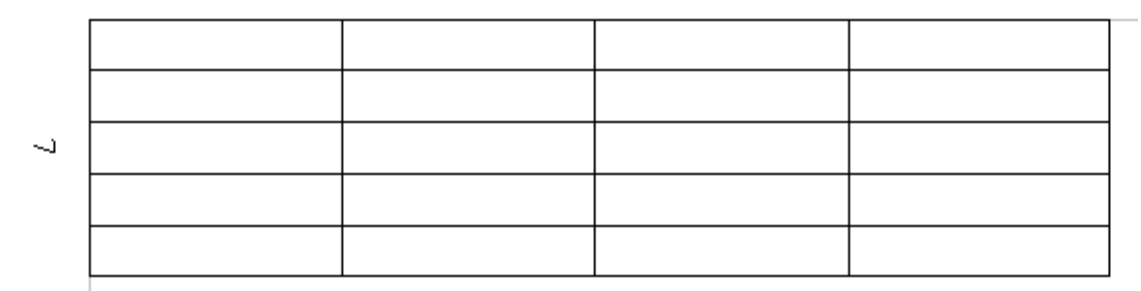

*Figura 2.11.2: Tabela no modo Paisagem*

1- Para isto, insira uma quebra de página manual, lembrando que o mouse deverá estar sempre posicionado na página anterior à que for aplicada a formatação.

2- Em **Inserir/Quebra Manual**, selecione **Quebra de Página**, em **Estilo** selecione **Página à direita** e clique em **OK**.

3- Na página onde será inserida a tabela, configure para **Orientação Paisagem**. Faça o mesmo procedimento para a página seguinte, voltando a formatação de página para **Orientação Retrato.** Insira uma **Quebra de página,** porém em **Estilo** selecione **Página à Esquerda e clique em OK.**

Observe que o número de página deverá ser colocado à margem esquerda da tabela.

1- Para inserir o numero de página: primeiro insira uma caixa de texto. Use a Barra de Ferramentas Desenho. Clique no botão **Texto**. Insira depois o número: em **Inserir/ Caractere especial, fonte Time New Roman ou Arial, clique no número desejado.**

2- Para que o número fique deitado, selecione primeiro a caixa de texto. Clique com o botão direito do mouse sobre a caixa de texto, selecione **Posição e tamanho**. Selecione a guia **Rotação**. No item **Ângulo de rotação** mude o **ângulo** para **270 graus**, conforme [Figura 2.12.1: Posição e Tamanho](#page-33-1)

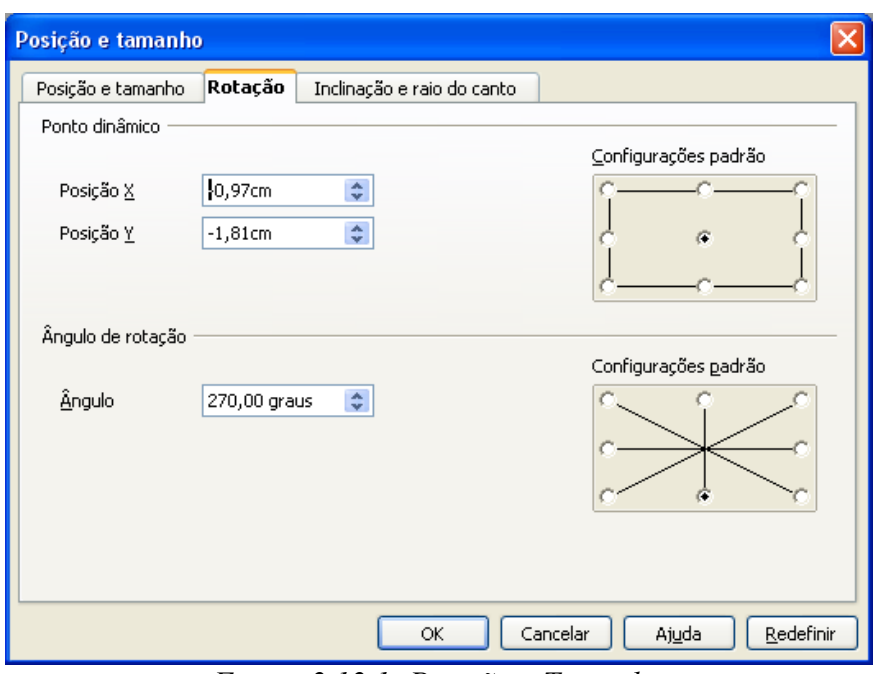

<span id="page-33-1"></span>*Figura 2.12.1: Posição e Tamanho*

# <span id="page-33-0"></span>**2.12 Marcadores e Numeração**

Esta opção possibilita inserir uma numeração ou marcador ao texto.

## **1- Marcadores**

Esta opção permite a escolha de um ou mais, entre os vários tipos de marcas, e sua inserção no início de cada item, por exemplo: **bolas, quadrados, setas etc**. Conforme [Figura 2.12.2: Marcadores e Numeração](#page-34-0)

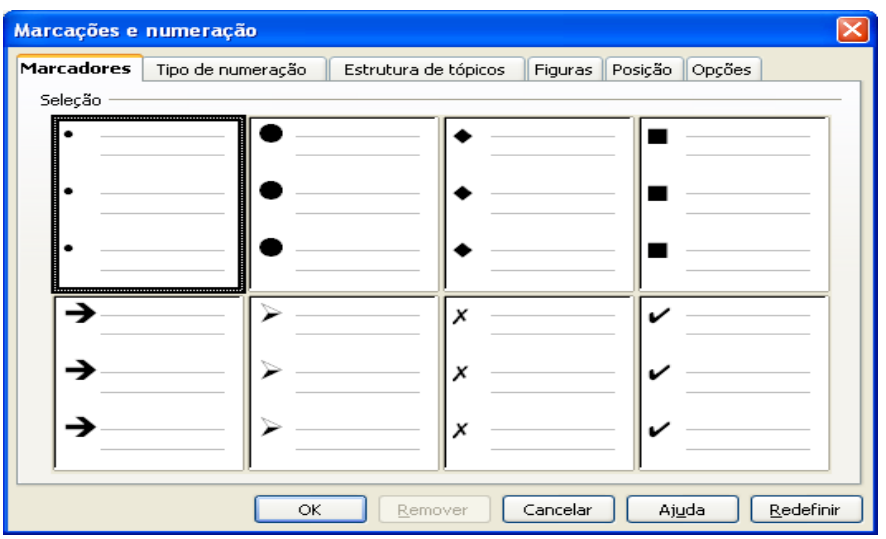

<span id="page-34-0"></span>*Figura 2.12.2: Marcadores e Numeração*

# **2- Tipo de Numeração**

Esta opção permite que se escolha um ou mais, entre os vários tipos de numeração, e sua inserção no início de cada item. Por exemplo: (**1,2,3); (a,b,c,); (I,II,III)** etc. Veja [Figura 2.12.3: Tipo de numeração.](#page-34-1)

| Marcações e numeração                           |                   |                      |                    |        |
|-------------------------------------------------|-------------------|----------------------|--------------------|--------|
| Marcadores                                      | Tipo de numeração | Estrutura de tópicos | Figuras<br>Posição | Opções |
| Seleção                                         |                   |                      |                    |        |
|                                                 |                   | 1)                   |                    |        |
|                                                 | 2.                | $\left( 2\right)$    | н.                 |        |
| IB)                                             | З.                | (3)                  | Ш.                 |        |
| A)                                              | a)                | (a)                  |                    |        |
| B)                                              | b)                | (b                   | lii.               |        |
| IC)                                             | C)                | $ (\mathtt{c})$      | liii.              |        |
| Cancelar<br>Redefinir<br>ОК<br>Ajuda<br>Remover |                   |                      |                    |        |

<span id="page-34-1"></span>*Figura 2.12.3: Tipo de numeração.*

#### **3- Estrutura de Tópicos**

Na guia **Estrutura de Tópicos**, marcadores padronizados estão organizados sob forma hierárquica, possibilitando até dez níveis, desde títulos a itens. A guia **Posição** permite definir o afastamento, relativo à margem esquerda, de cada uma das hierarquias (**1, 2, ..., 10)**; a guia **Opções** oferece as seguintes alternativas para personalizar a marcação do parágrafo:

#### **1) Para criar uma lista com vários níveis, proceda da seguinte maneira:**

1- Primeiro clique no Estilo **"Título 1"** para iniciar a lista.

2- Clique em seguida no **Menu Formatar / Marcadores e Numeração**, selecione a guia **Estrutura de tópicos**. Em seguida selecione o quadro de vários níveis conforme [Figura 2.12.4: Estrutura de Tópicos.](#page-35-0)

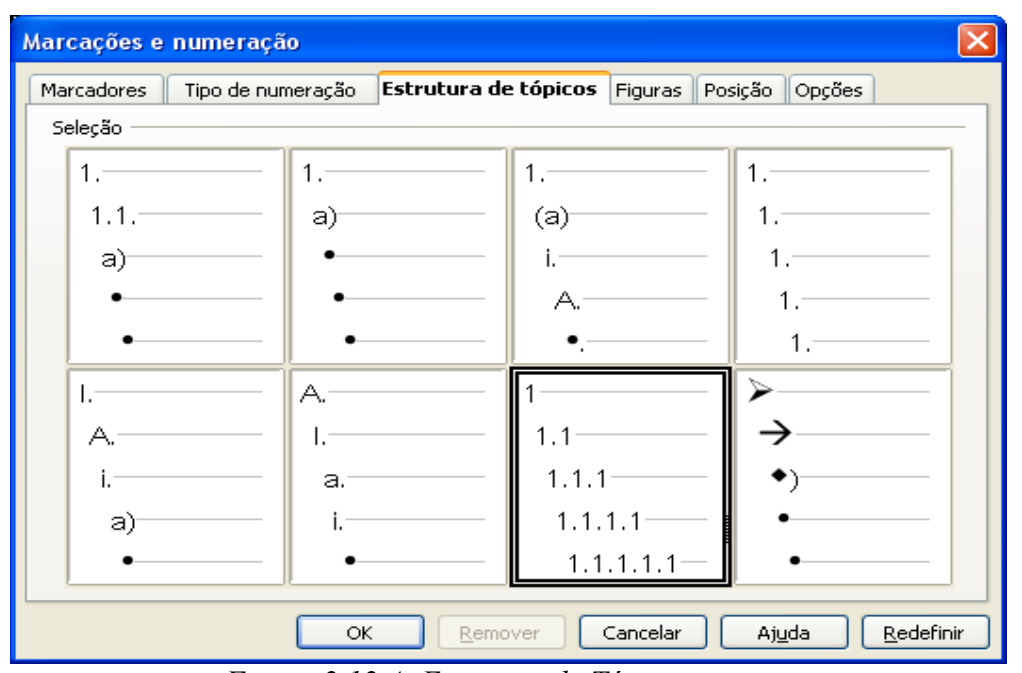

<span id="page-35-0"></span>*Figura 2.12.4: Estrutura de Tópicos*

3- Para continuar a lista clique novamente em **Título 1** para **"2".**

4- Para **"1.1, 2.1"** clique em Título 2. Para **"2.1.1"**, clique em Título 3.

5- Clique no botão **Mais...**, para inserir outros níveis.

Observe que o estilo do caractere é diferente do texto. Para isto, faça a formatação de acordo com o texto. Use também as guias **Posição** e **Opções** para ajustar a formatação dos níveis e subníveis com relação ao texto.

#### **2) Usando o comando Ferramentas / Numeração da estrutura de tópicos:[1](#page-36-1)**

1- Selecione a guia **Numeração**, no campo **Antes**, insira por exemplo **"3."**, sem as aspas.

Assim a cada nova linha teremos: 3.1, 3.2, 3.3 e assim por diante.

#### **4- Figuras**

Esta opção permite que se escolha um ou mais, entre os vários tipos de imagens coloridas, e sua inserção no início de cada item, por exemplo: estrelas, quadrados, setas, etc.

#### **5- Posição**

<span id="page-36-0"></span>Esta opção permite a formatação do texto nos diversos níveis, de acordo com a **quantidade** de itens e subitens existentes. Veja [F](#page-36-0)igura 2.12.5: Marcações e [numeração](#page-37-0) [- Posição.](#page-37-0)

<span id="page-36-1"></span><sup>1</sup> Dica enviada por Tarcizio em 02/01/2007(Apostilas e Fórum sobre BrOffice)

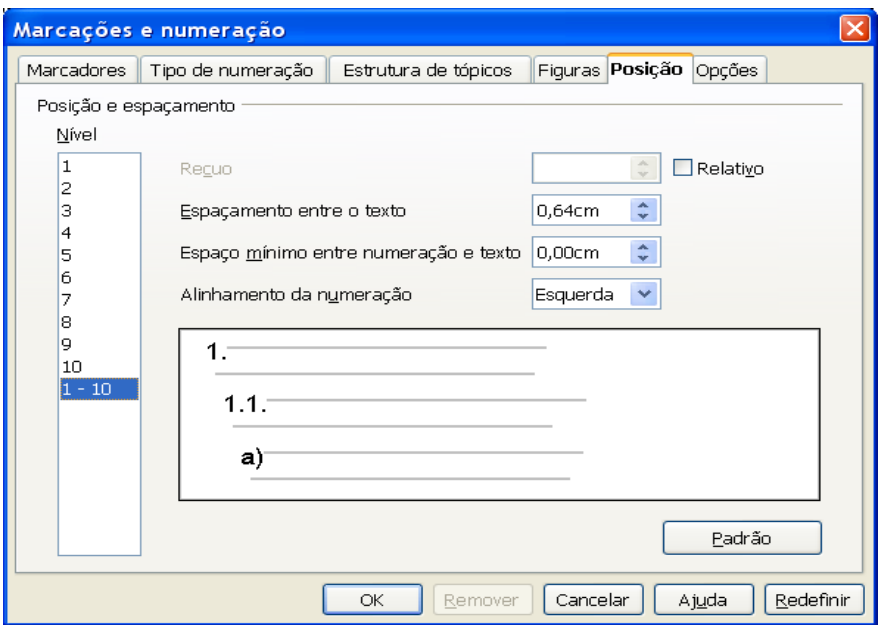

<span id="page-37-2"></span><span id="page-37-0"></span>*Figura 2.12.5: Marcações e numeração - Posição*

# **6- Opções**

Este recurso permite a formatação do texto nos diversos níveis, de acordo com a **numeração** de itens e subitens existentes. Veja [Figura 2.12.6: Opções](#page-37-1)

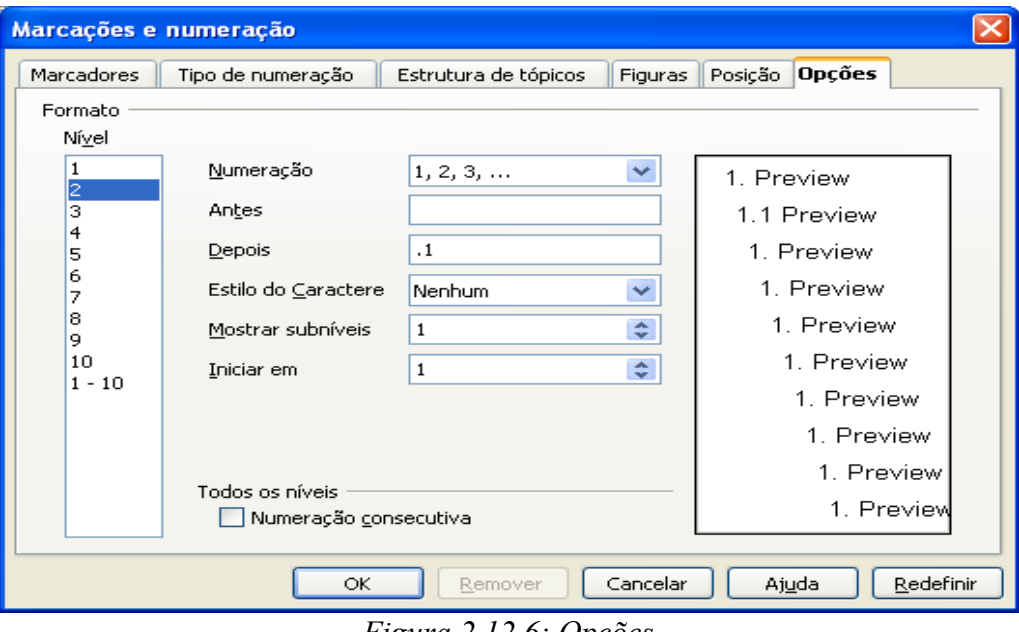

<span id="page-37-1"></span>*Figura 2.12.6: Opções*

# <span id="page-38-0"></span>REFERÊNCIAS BIBLIOGRÁFICAS

"Ajuda" do *BrOffice.org Writer.*

Sistema Colaborativo de Perguntas e Respostas. Disponível em*: [.www.broffice.org.](http://www.broffice.org/)*

# **PUBLICAÇÕES TÉCNICO-CIENTÍFICAS EDITADAS PELO INPE**

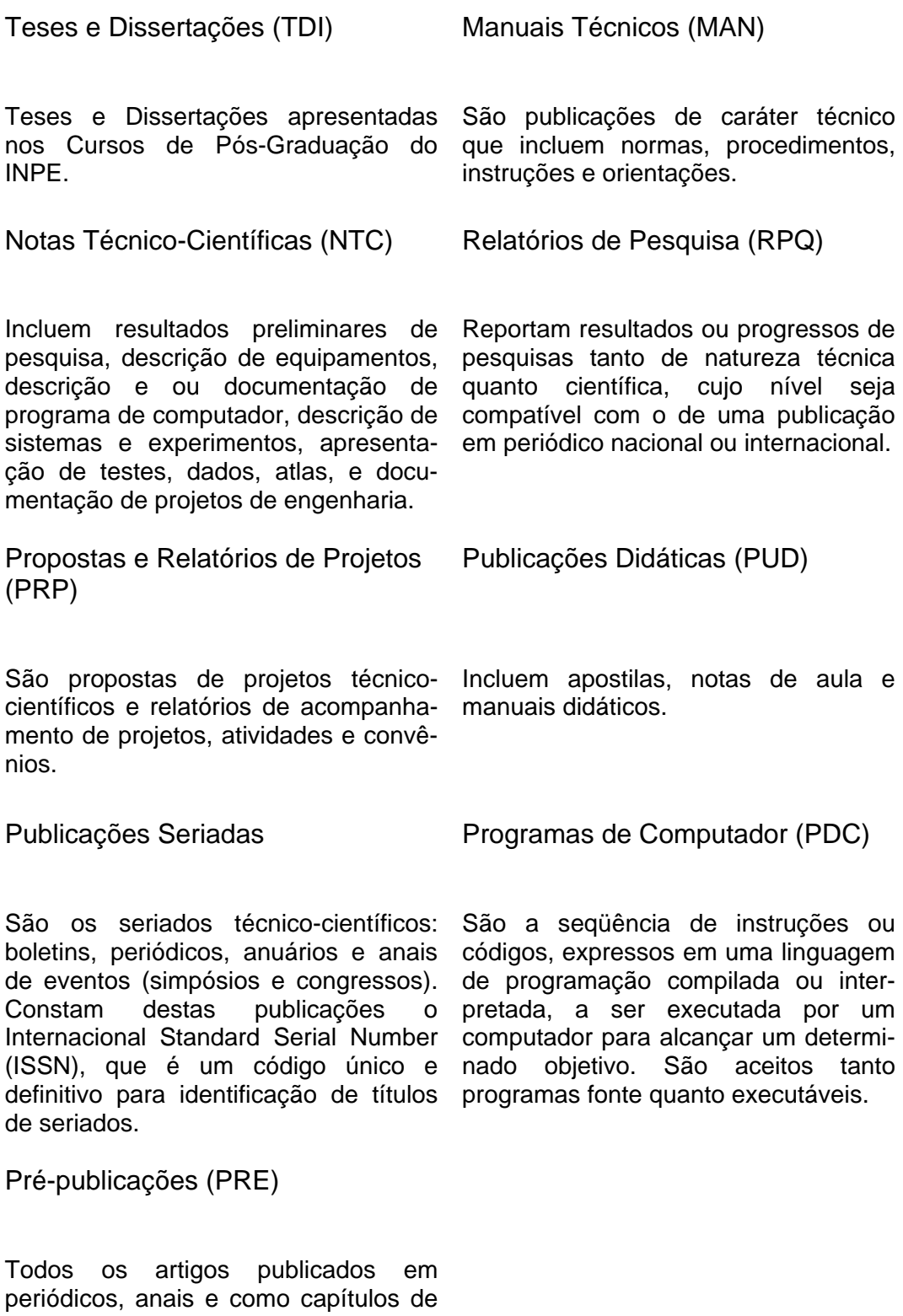

livros.